На рис. 1.59 приведён результат вытягивания эскиза основания призмы. В **Дереве**<br>**струирования** отразился очередной этап создания детали. конструирования отразился очередной этап создания детали.

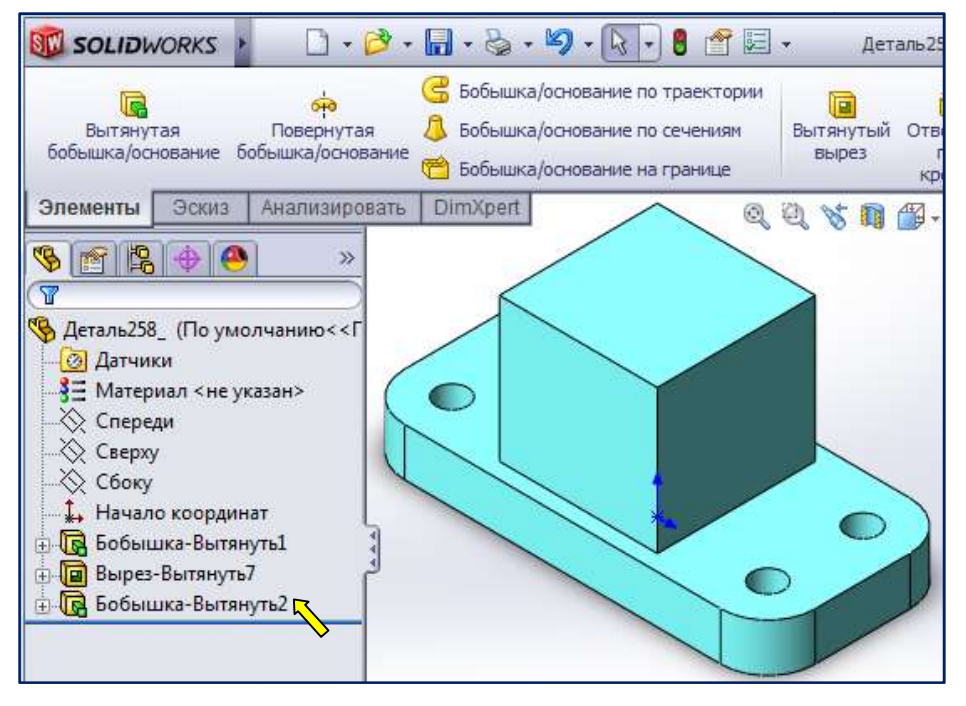

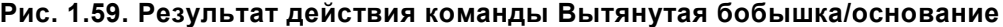

Согласно задания (см. рис.1.1), над призмой расположен цилиндр диаметром 70 70 мм длиной Согласно задания (см. рис.1.1), над призмой расположен цилиндр диаметром 70 мм длиной<br>80 мм. Перейдём к его созданию. Ось цилиндра параллельна плоскости основания и отстоит от нижней грани его на 55 мм. Выберем для эскиза цилиндра плоскость **Спереди** (рис. 1.60).

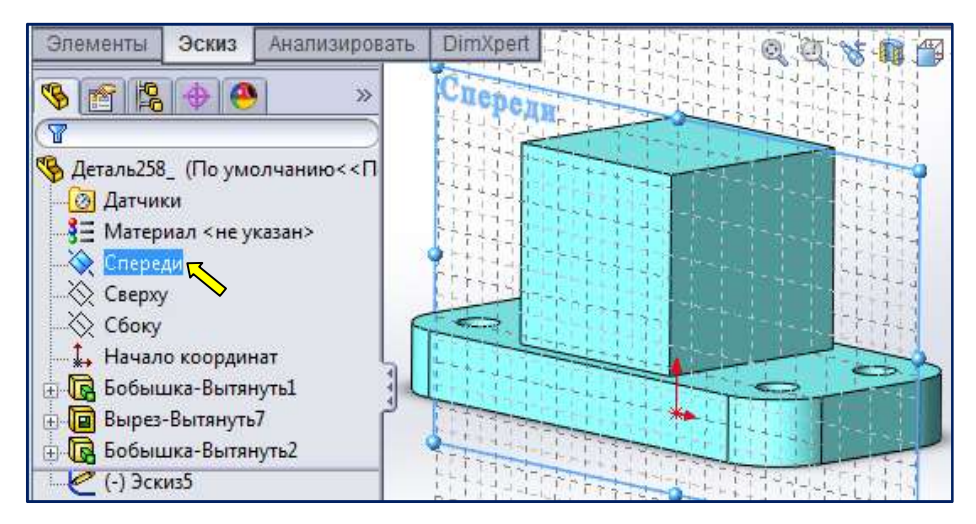

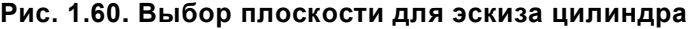

В панели инструментов чтобы плоскость рисования совпала с плоскостью экрана. В панеле инструментов Эскиз вызовем команду  $\boxed{\odot}$  – Окружность Подведём курсор к точке начала координат значка взаимосвязи  $\Box$ (рис. 1.61, *a*). **| 40 - Стандартные виды** нажмём кнопку **1** - Перпендикулярно, . Дождёмся появления

Сместим курсор вверх. Щелчком мыши з зафиксируем центр окружности. Сместим курсор афиксируем курсор, например, влево, чтобы задать её радиус. При этом рядом с курсором высвечивается текущее значение радиуса окружности (рис. 1.61, *б*). Нажмём кнопку  $\mathbf{OK} \quad |\mathcal{P}|$ енеджере свойств.

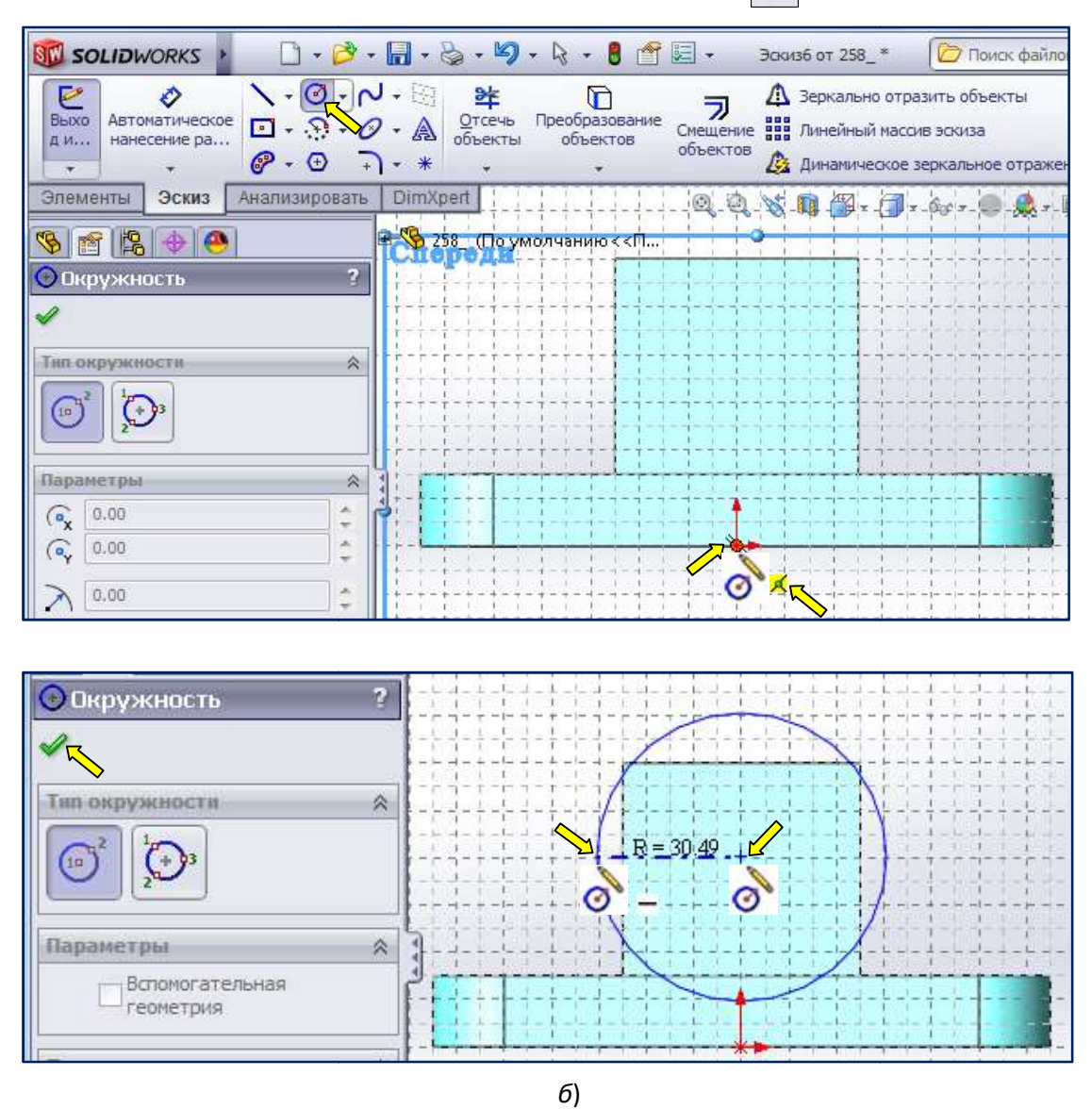

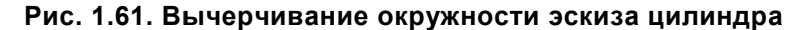

Проставим размер диаметра окружности. Для этого в панели инструментов Эскиз выберем команду Автоматическое нанесение размеров. Щелкнём по окружности. Появляется динамический образец размера. Для установки размера в выбранную позицию п переместим курсор и динамический образец размера. Для установки размера в выбранную позицию переместим курсор и<br>щелкнём левой клавишей, чтобы зафиксировать размер (рис. 1.62, *а*). Откроется диалоговое окно Изменить. В нем выделено текущее значение размера (рис. 1.62, б). Введём число 70 с клавиатуры (рис. 1.62, в) и нажмём кнопку диалогового окна. 6)<br>
6)<br> **I.61. Вычерчивание окру**<br> **AMETPA ОКРУЖНОСТИ.** ДЛЯ З<br> **DE НАНЕСЕНИЕ РАЗМЕР**<br>
Мера. Для установки разме<br>
чтобы зафиксировать раз<br>
но текущее значение разме<br>
пку **AMETPA МАЛЕТРА**<br>
ЕНИЕ ОКРУЖНОСТИ ПО ВЫС<br>
СНОСТИ (р

Определим расположение окружности по высоте. Для этого проставим размер от начала координат до центра окружности (рис. 1.63, а) и изменим текущее значение размера. Введём число 55 с клавиатуры (рис. 1.62, в) и нажмём кнопку  $\mathcal{V}$  алогового окна.

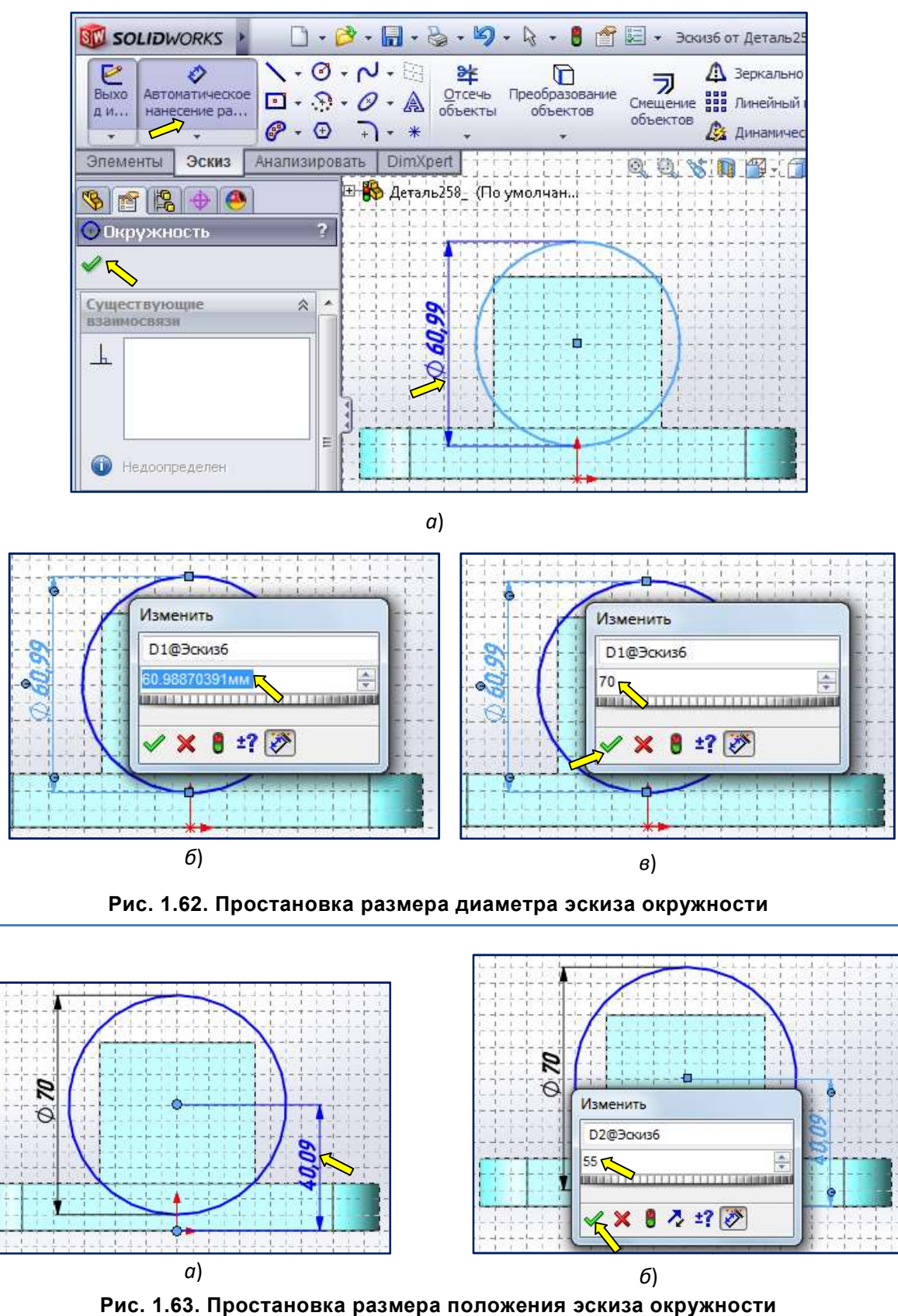

Рис. 1.62. Простановка размера диаметра эскиза окружности

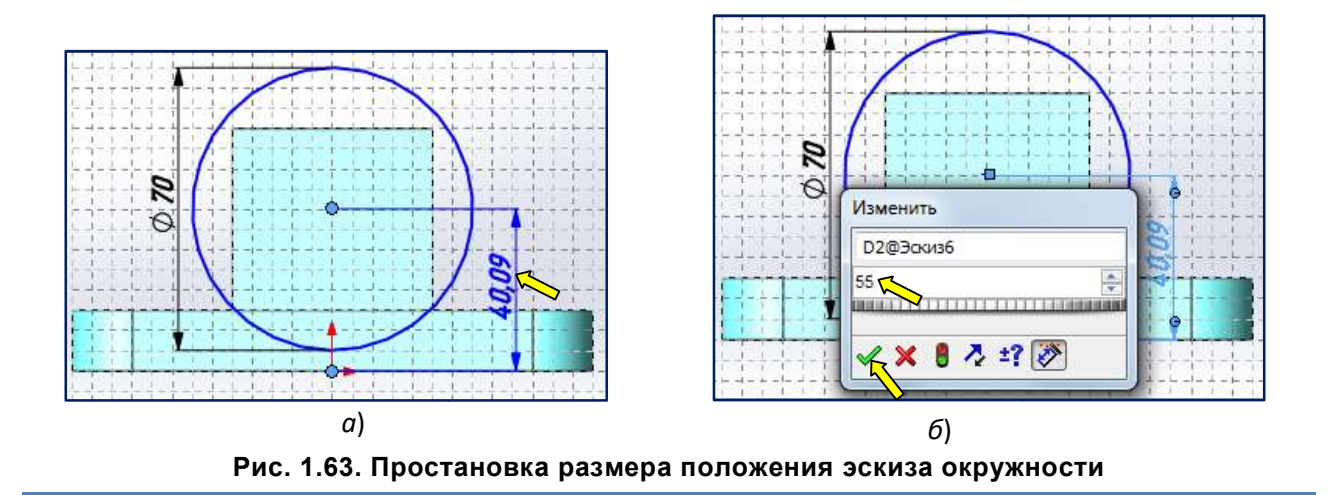

Чтобы закончить работы в режиме построен<u>ия эск</u>иза нажмём кнопку **ВАРИСТ ВЫХОД ИЗ ЭСКИЗА** в панели инструментов Эскиз или воспользуемся полностью определённый эскиз для вытяжки цилидра. воспользуемся  $\sim$  – Углом для выбора. На рис. 1.64 приведён

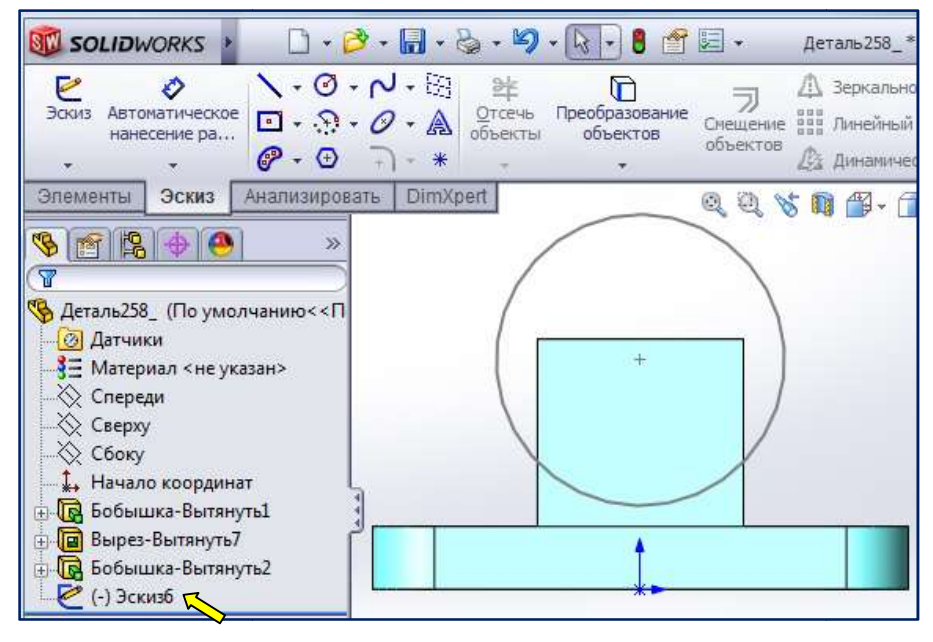

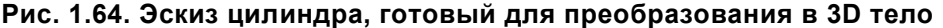

Для создания цилиндра в панели инструментов Элементы нажмём кнопку бобышка/основание (рис. 1.65). Последует запрос на выбор плоскости для создания эскиза или существующего эскиза для вытяжки. **Вытянутая** 

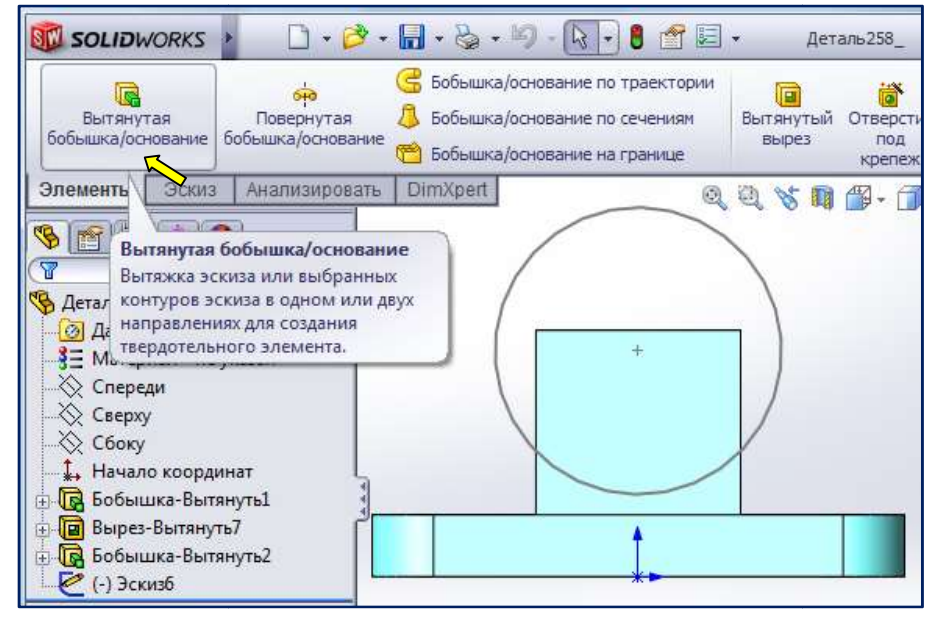

Рис. 1 1.65. Вытянутая бобышка/основание

В Менеджере свойств откроется диалоговое окно Бобышкаконструирования переместится в графическую область. В Дереве конструирования выберите только что созданный Эскиз 6 (рис. 1.66). Бобышка-Вытянуть. Дерево

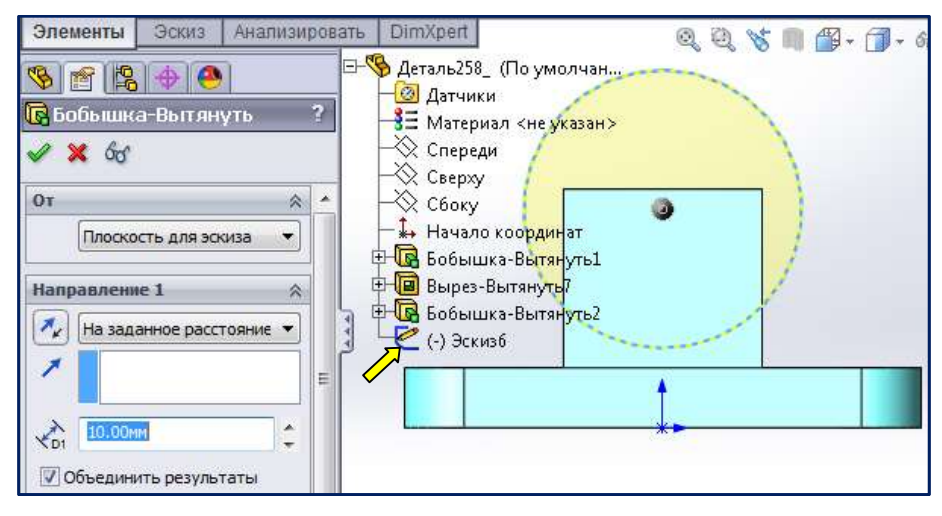

Рис. 1.66. Указание эскиза для вытяжки

После выбора эскиза **Дерево конструирования** лучше свернуть щелкнув на квадратике рядом с символом дерева . Минус сменится на плюс а дерево свернётся. мволом дерева <sub>|</sub> Минус сменится на плюс а дерево свернётся.<br>Нам нужно вытянуть эскиз в обе стороны от средней плоскости. В области **Направление 1** 

выберем из списка вариант выполнения вытяжки – Средняя плоскость (рис. 1.67).

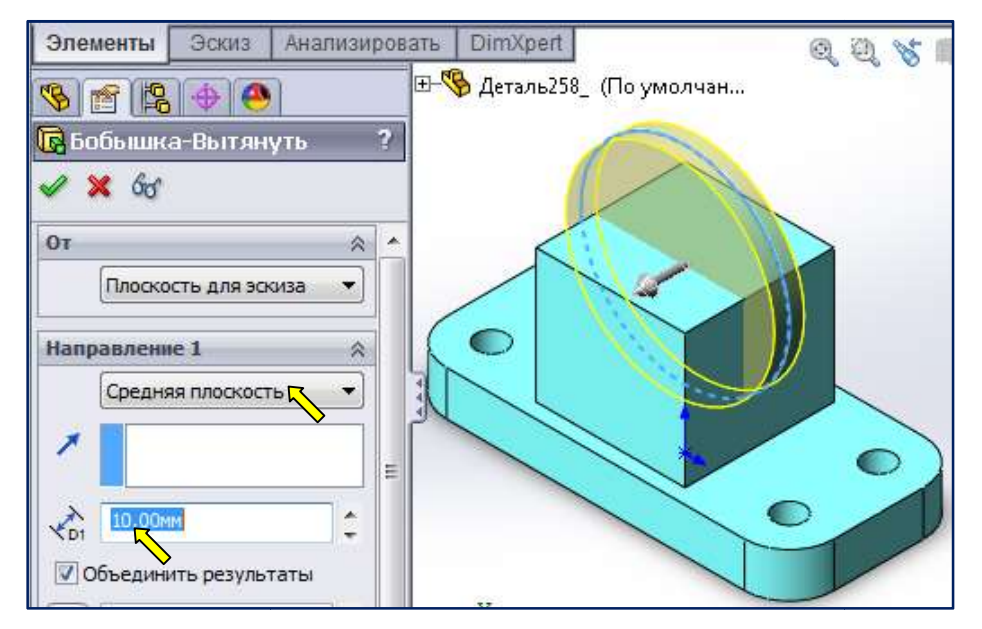

Рис. 1.67 67. Указание варианта вытяжки эскиза

По умолчанию система предлагает вытяжку на 10 мм. Изменим в окне расстояние  $\left|\left|\right|_0^{\infty}\right|$ число 10 на нужное нам 80 (рис. 1.68). После После ввода значения расстояния нажмите Направление 1 会 зеленую галочку кнопки ОК в Менеджере свойств. Создана Средняя плоскость × объемная модель цилиндра.

В Дереве Конструирования Эскиз6 заменен на Бобышка-Вытянуть3 (рис. 1.69).

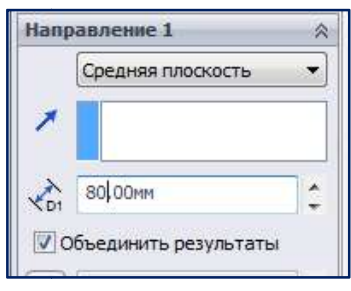

значе значения вытяжки Рис. 1.68. Ввод